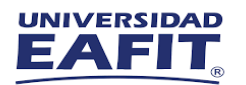

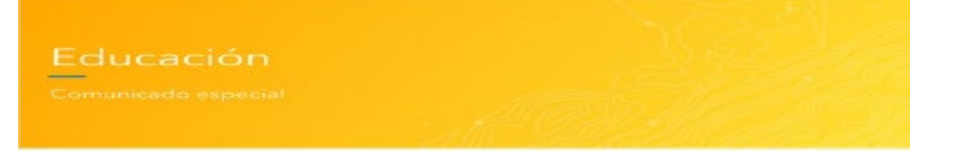

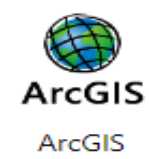

Nuevo registro de solicitud de asignación de licencia para Estudiantes de la **Universidad EAFIT**

Dentro de nuestro compromiso con el aprovechamiento de los beneficios de los programas de licenciamiento educativo - Acuerdos Institucionales, se encuentran los acuerdos de COADMINISTRACION, definidos como la colaboración pre-acordada y limitada entre Esri y la Universidad EAFIT, para apoyarlos con tareas específicas relacionadas con recursos ArcGIS, tales como:

1⃣ **Creación de usuarios ArcGIS Online**

2⃣ **Aprovisionamiento de licencias**

3⃣ **Conexiones de usuario a My Esri**

En pro de mejorar la comunicación con nuestros usuarios administradores, y seguir apoyándolos de la mejor del servicio de la solicitud de coadministración se atenderán a través del formulario APOYO COADMINISTRACION - ACUERDOS INSTITUCIONALES, este formulario estará disponible solo para los administradores de ArcGIS en cada universidad, a través de un usuario de ArcGIS Online con Rol de Administrador.

Para la asignación de la licencia de ArcGIS, el estudiante deberá enviar a vuelta de correo electrónico a [saul@eafit.edu.co](mailto:saul@eafit.edu.co) la información del usuario designado:

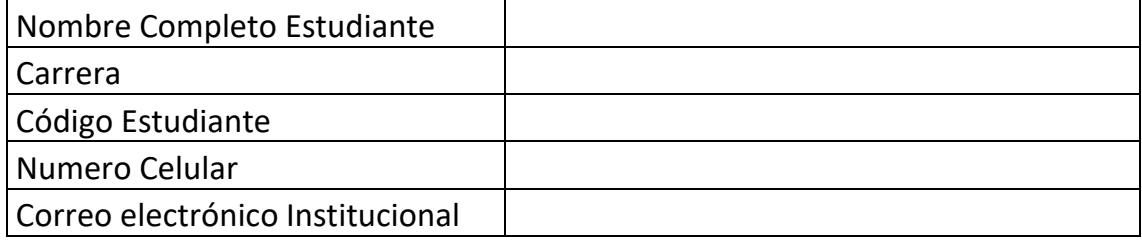

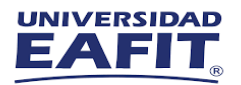

Nuestro equipo de Educación de Esri enviará la invitación al usuario de ArcGIS Online asociado, el cual Institucional deberá ingresar a su cuenta y revisar las notificaciones para aceptar la solicitud.

Después de asignada la licencia por el equipo de ArcGIS / EAFIT puedes continuar con la descarga e instalación autorizada.

Primeros pasos para empezar con ArcGIS Pro consisten en descargar, instalar y autorizar la aplicación.

## **Descargar**

Puede descargar ArcGIS Pro y cualquier configuración opcional desde My Esri. Para ello deberá iniciar sesión con los datos de su cuenta Organizacional asignada por el equipo Educativo de ArcGIS.

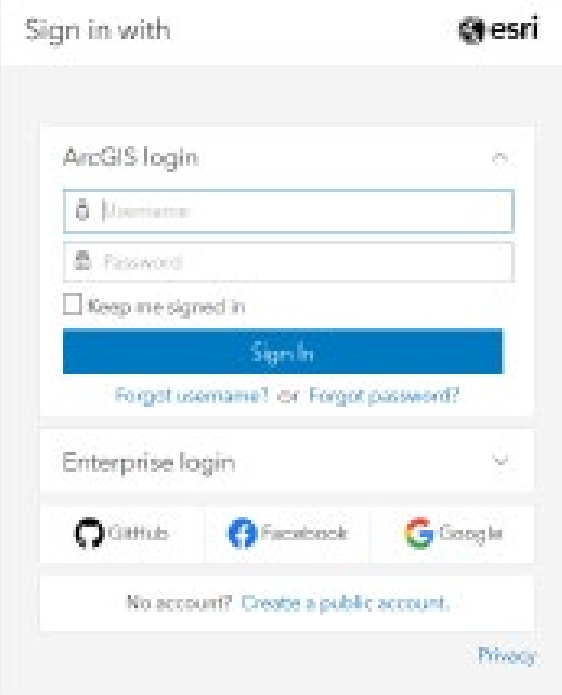

Una vez ingrese, puede acceder a una lista de descargas disponible si va a la pestaña **Mis organizaciones** y hace clic en Descargas.

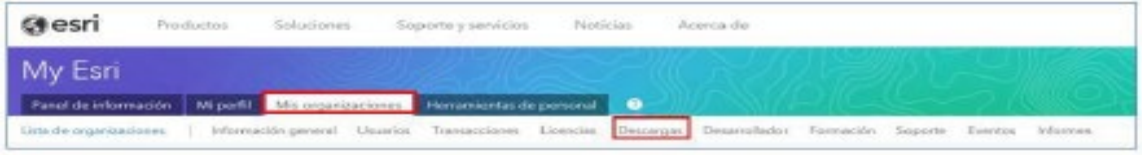

 $\mathcal{P}$ 

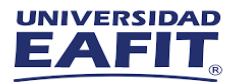

Estando allí podrá ver la lista de productos disponibles y los instaladores para descargar.

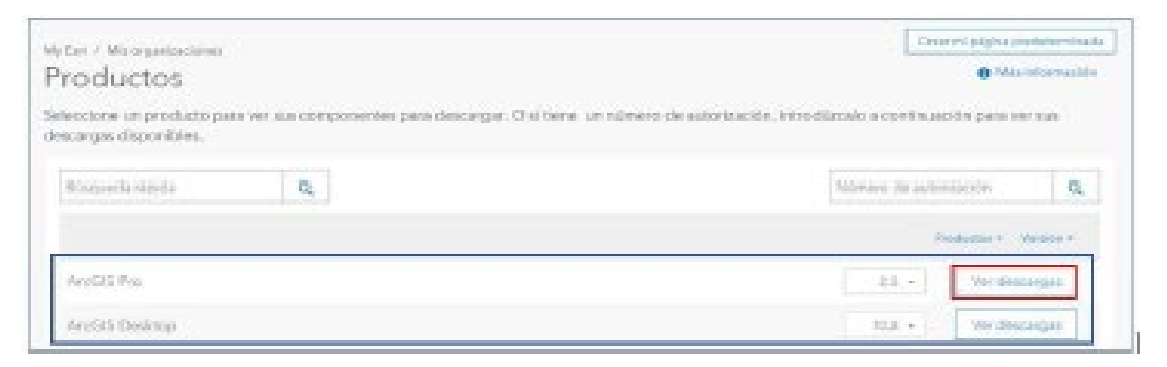

Ingrese al de ArcGIS Pro, dando clic en ver descargas, luego descargue e instale el ArcGIS Pro en su computador

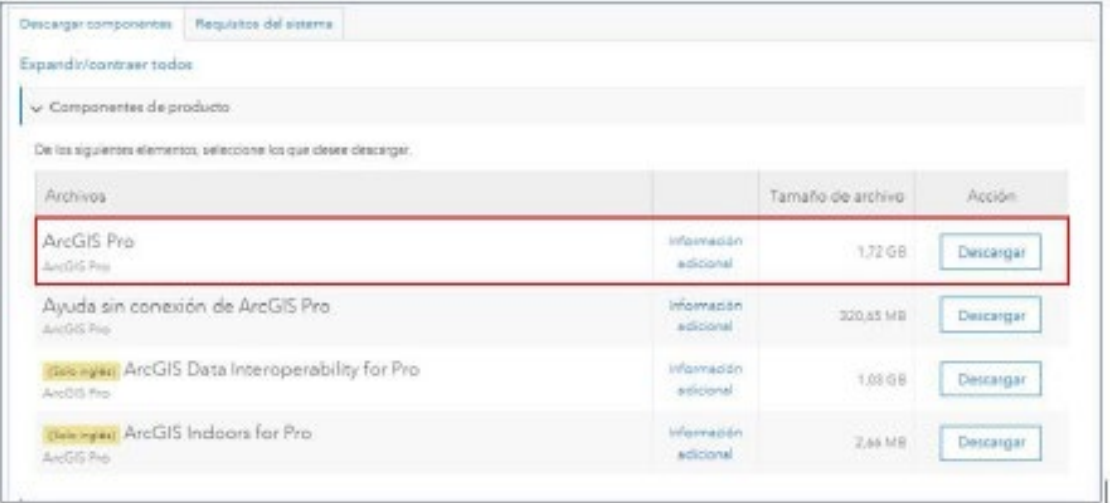

## **Instalar**

Antes de instalar la aplicación, revise los requerimientos mínimos del sistema en el siguiente enlace:

[https://pro.arcgis.com/es/pro-app/get-started/arcgis-pro-system](https://pro.arcgis.com/es/pro-app/get-started/arcgis-pro-system-requirements.htm)[requirements.htm](https://pro.arcgis.com/es/pro-app/get-started/arcgis-pro-system-requirements.htm)

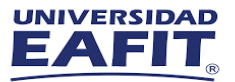

Una vez descargue el instalador, ejecútelo como administrador y seleccione la ruta en donde desea descomprimirlo.

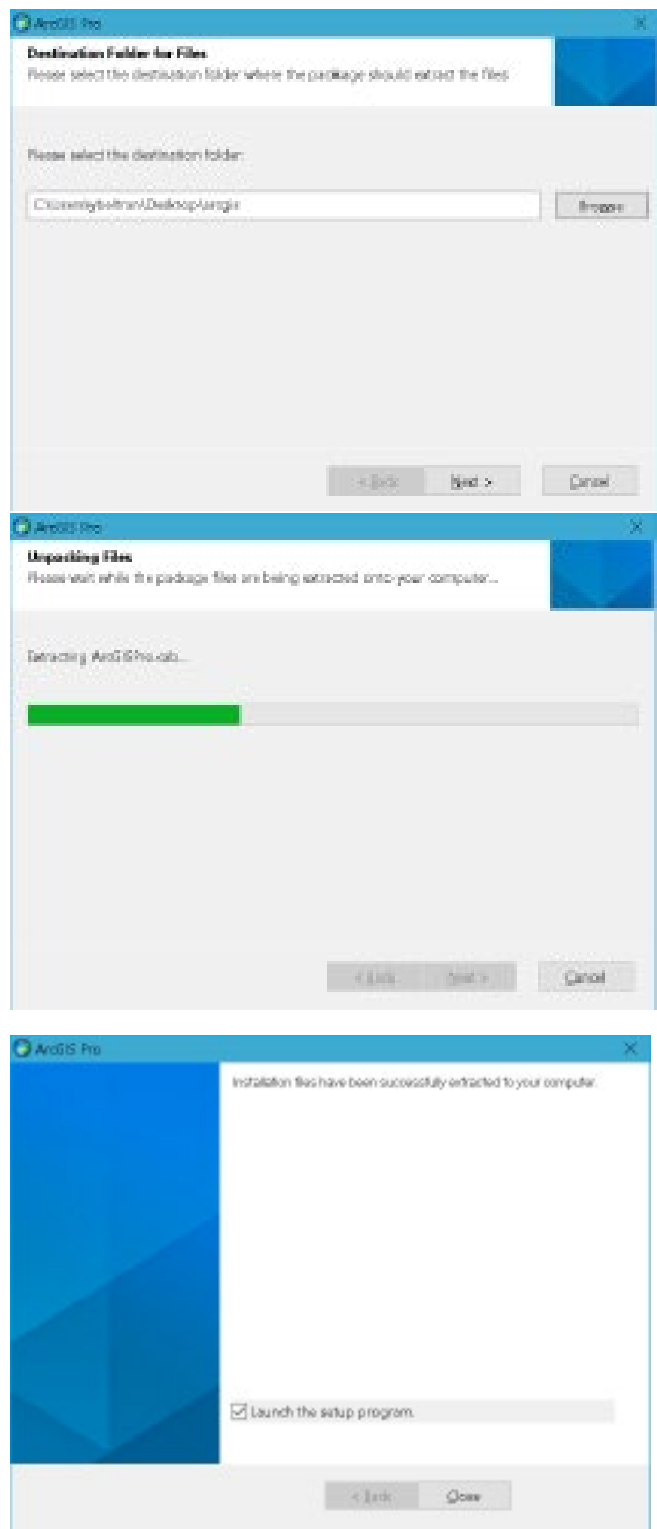

Cuando termine el proceso haga clic en la pestaña Close y este se ejecutará automáticamente.

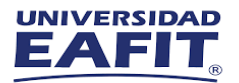

Se desplegará la ventana de Bienvenida, haga clic en la pestaña Next.

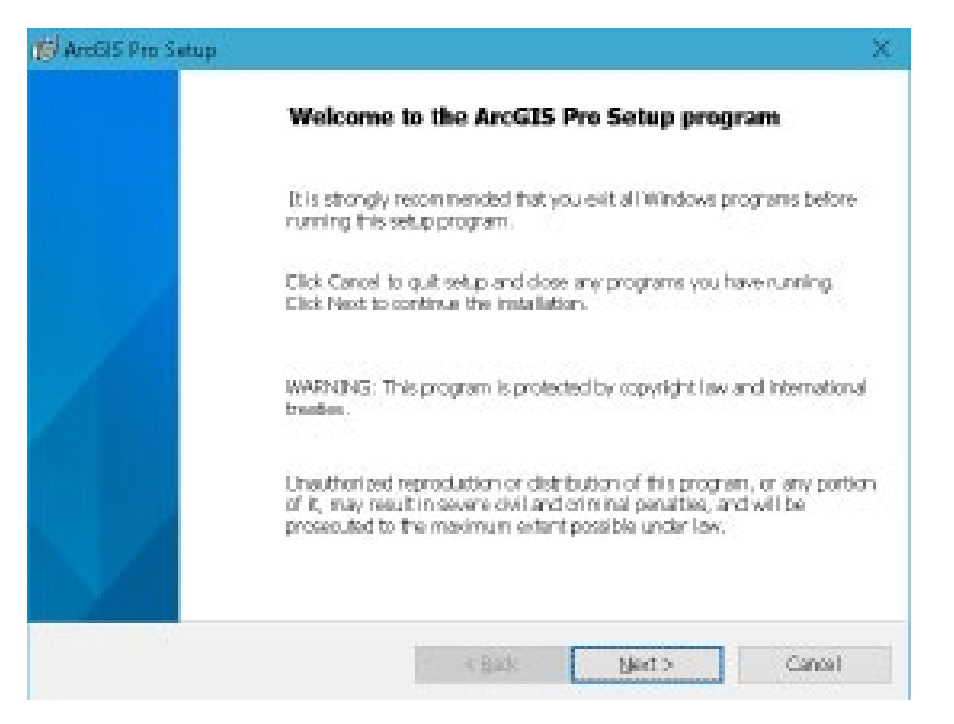

Acepte el acuerdo de uso de la licencia y haga clic en la pestaña Next

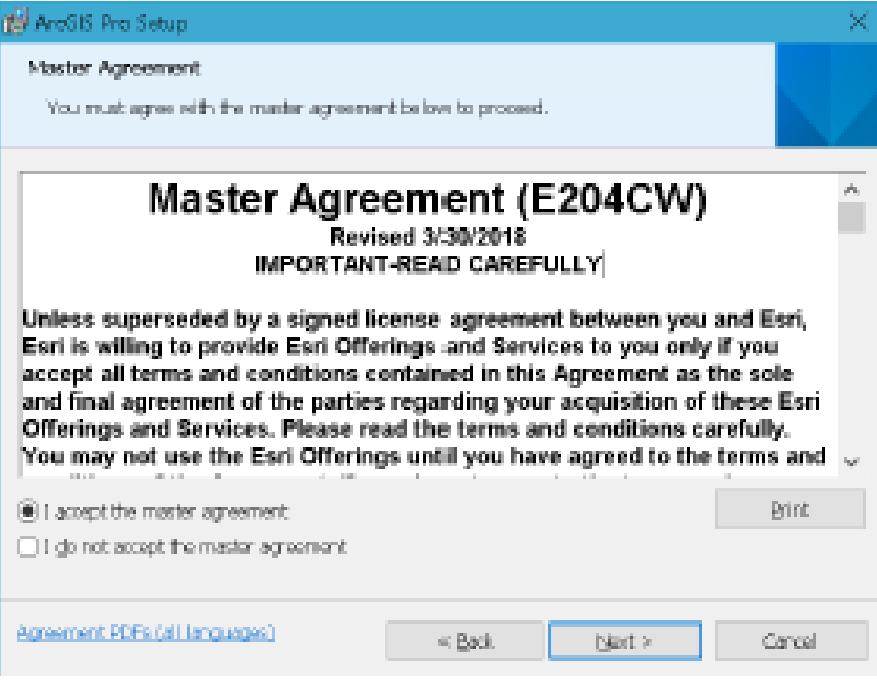

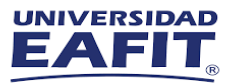

Se especifica la ruta de Instalación, acepte la ubicación Predeterminada y haga Clic en Next, para continuar.

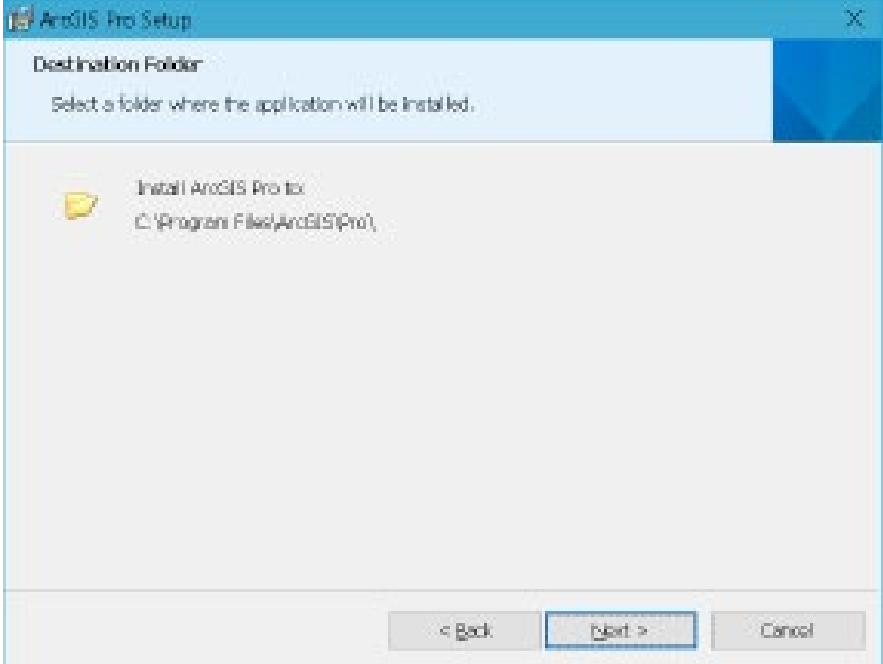

Haga clic en Instalar para comenzar la instalación. Tenga en cuenta que la casilla de verificación Esri User Experience Improvement esta seleccionada de forma predeterminada.

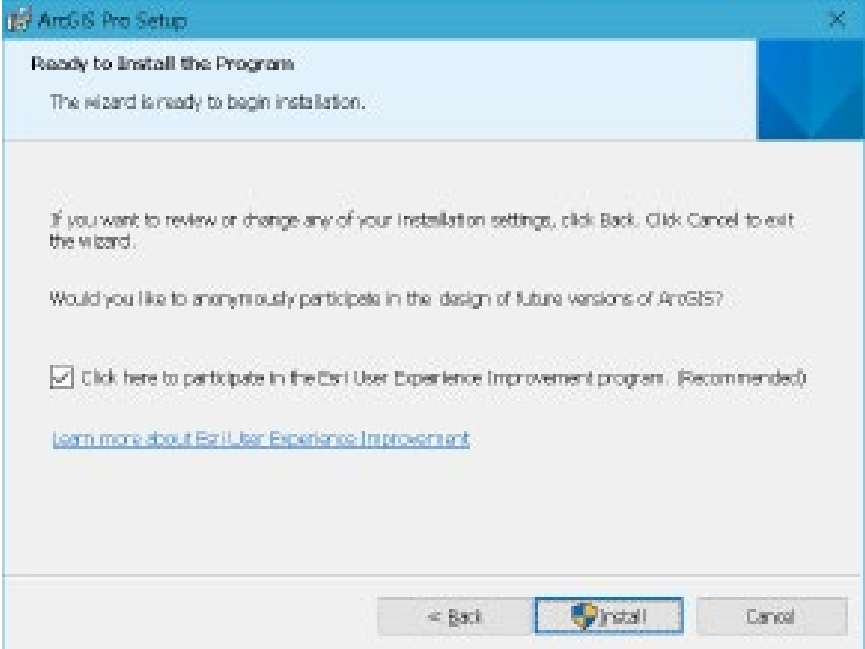

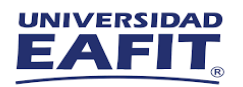

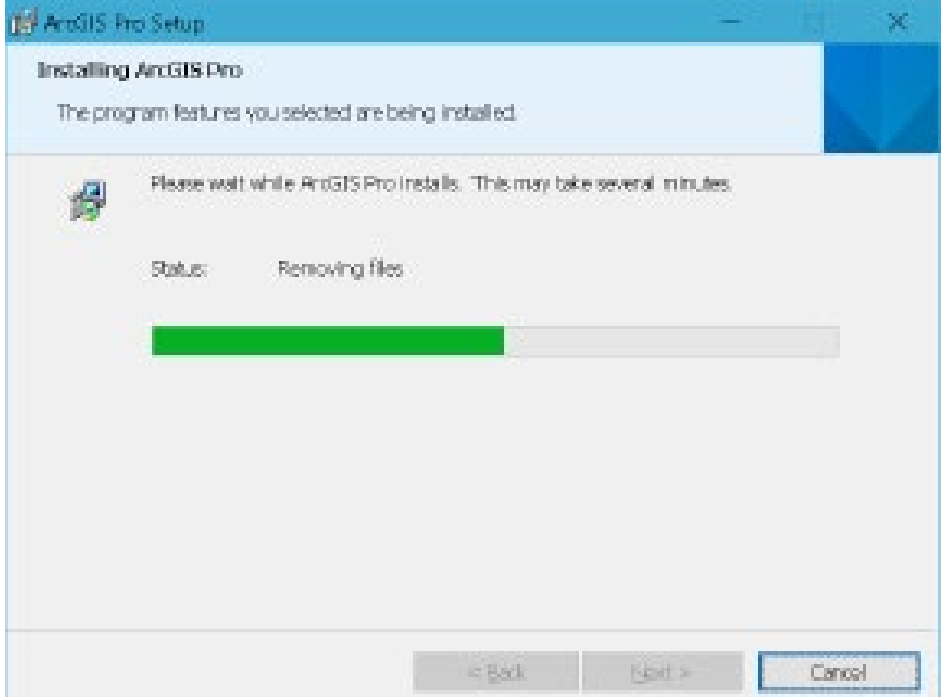

7

Haga clic en Finalizar para cerrar el asistente una vez complete la instalación. Si desea iniciar a aplicación de inmediato, deje activada la casilla de verificación Ejecutar ArcGIS Pro ahora y se desplegara la ventana para inicio de sesión con su usuario de ArcGIS Online.

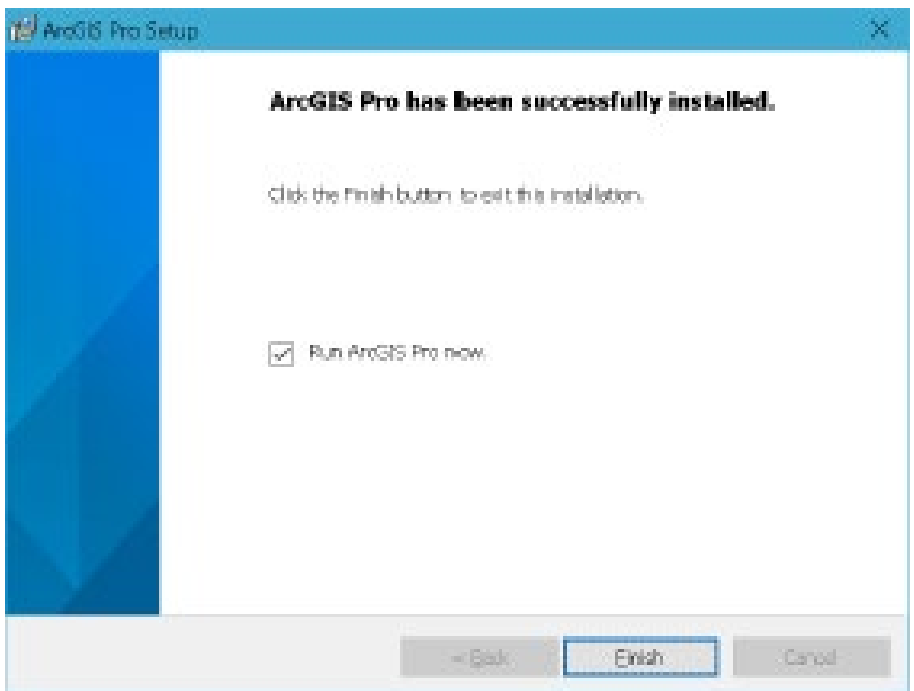

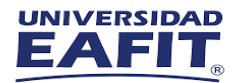

## **Autorizar**

Si tiene una cuenta de ArcGIS Online o ArcGIS Enterprise, puede iniciar ArcGIS Pro con una licencia de usuario Institucional.

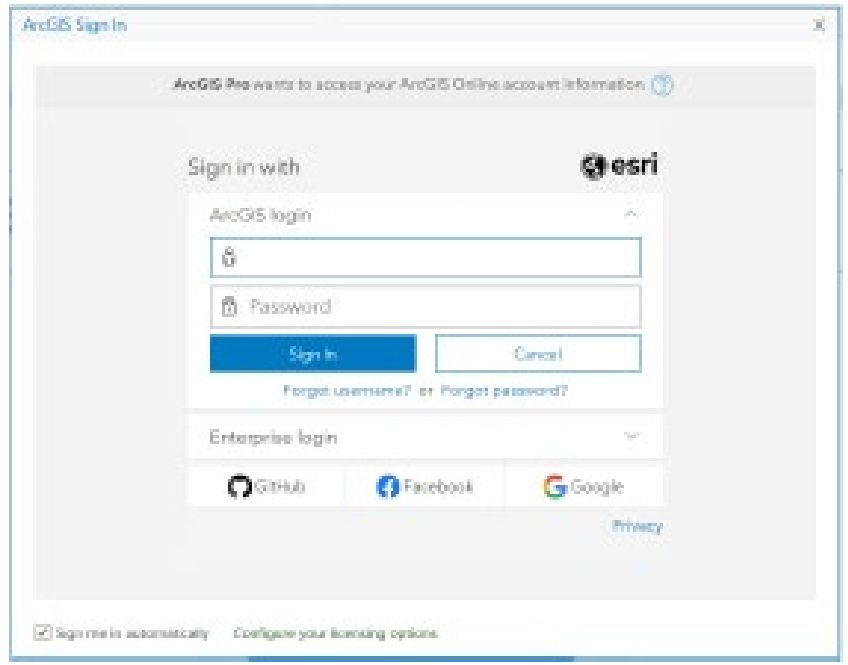

En la esquina inferior izquierda de la ventana, la casilla de verificación Iniciar sesión automáticamente está activada. Mientras deje activada esta casilla y no cierre la sesión de ArcGIS Pro explícitamente, no tendrá que indicar su nombre de usuario y contraseña la próxima vez que inicie la aplicación.

Su nombre y conexión de portal activo se muestran en la esquina superior derecha de la ventana de aplicación de ArcGIS Pro.

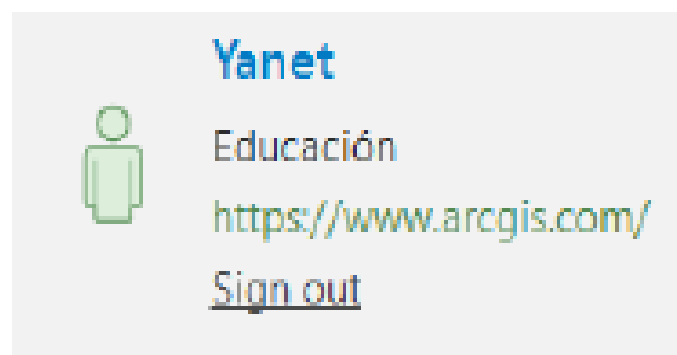

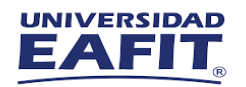

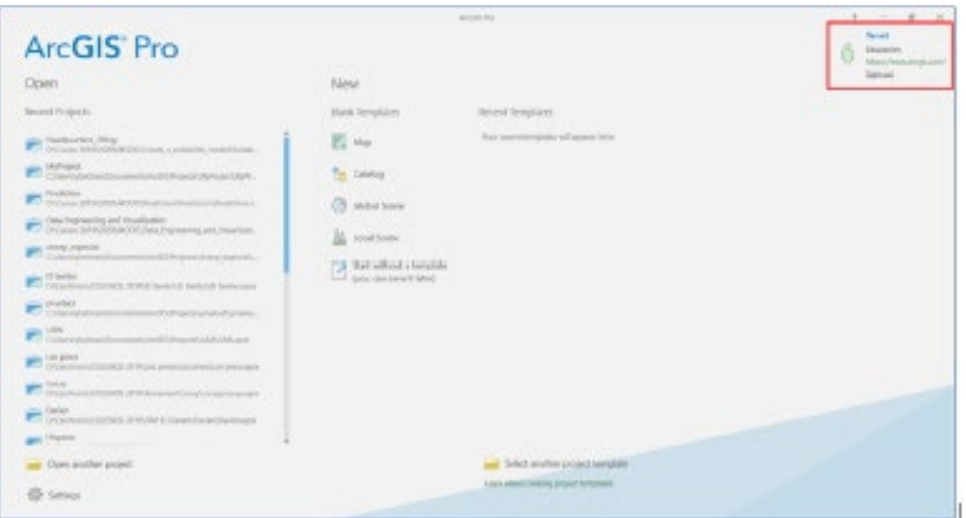

## **Nota:**

Recuerde que aquí debe colocar los datos de registro de su cuenta de ArcGIS Online, Usuario y contraseña. Una vez ingrese vera una interfaz como en la imagen con su nombre, o el nombre de la sesión según los datos usados.

Puede que no tenga ninguna licencia asignada o que necesite autorizar una licencia de uso único o uso concurrente en lugar de una licencia de usuario nominal. Para ello deberá preguntar a su Administrador por las licencias de uso único o uso concurrente.

Cualquier duda o inquietud, no dude en comunicarse con nuestro equipo.

**Soporte Tecnico**  SIG Educación Esri Colombia | Esri Ecuador | Esri Panamá esri.co | esri.com.ec | esri.pa @SIGeducacion

**Mesa de Servicio**  [Saul@eafit.edu.co](mailto:Saul@eafit.edu.co) Universidad EAFIT

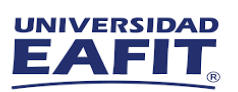

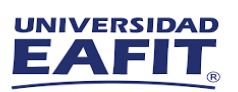

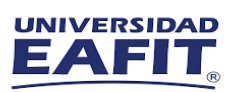

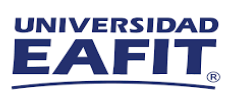

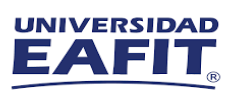

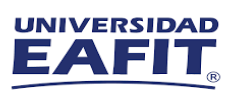